## Soft Bank

My SoftBank を開きます。<https://www.softbank.jp/mysoftbank/>からも直接アクセス可能です。※パスワードが必要です。

ステップ 3

録する」を押します。

\*\*\*\*\* SoftBank 4G 0:00

My SoftBank

迷惑メール対策の設定

許可するメールの登録

メール管理

「許可するメールの登録」の「登

a my.softbank.jp

トップ メール 送取メール 運知 メルマガ

フィルターの強さに関わらず、確実

に受け取りたいメールのメールアド

-

 $\mathfrak{C}$ 

 $\equiv$ 

 $x = x$ 

## 設定方法

## ステップ 1

My SoftBank ヘアクセスし、 「メール設定」を押します。

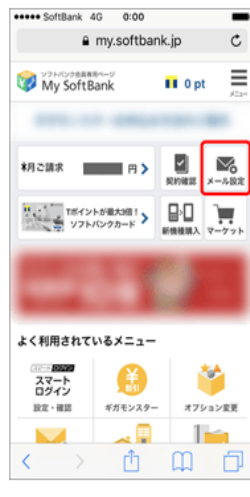

ステップ 5 「次へ」を押します。

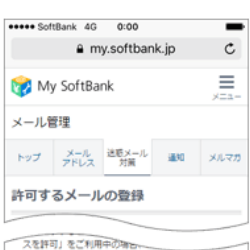

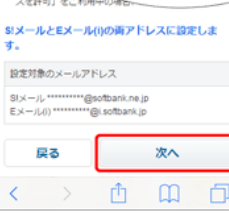

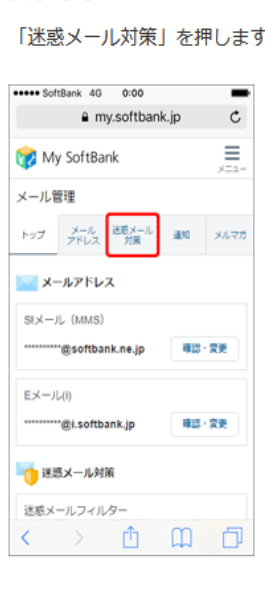

ステップ2

ステップ6 「登録する」を押します。

設定対象のメールアドレス

戻る

 $\langle$  $\rightarrow$ 

Stx-JL \*\*\*\*\*\*\*\*\*\*\*\*\* @softbank.ne.jp 

登録する

门

凸  $m$ 

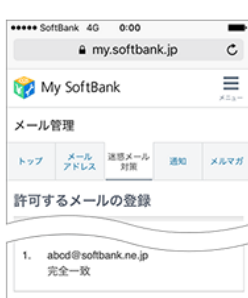

 $\rightarrow$  0  $\alpha$  0 € ステップフ

レスを登録できます。

登録する

(S!メール・Eメール()まとめて登録)

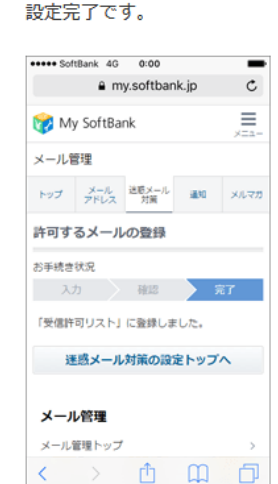

ステップ4

メールアドレスの一部、または全部を入力し、指定方 法を選択します。

## esses SoftBank AG 0:00  $\overline{\phantom{0}}$ a my.softbank.ip  $\mathfrak{c}$ 晨 My SoftBank メール管理 トップ メール 送販メール 通知 メルマガ 十 指定方法 受信許可するメールアドレス g-renraku.jp を入力して、 abcd@softbank.ne.ip 後方一致 を選択します。○ 完全一致 ◎ 前方一致 ●後方一致 ◎ 部分一致 続けて追加する 西 田  $\langle \quad \rangle$ 问